# 产 品 手 册

#### 一、SRS-A1 刷卡箱:

1、内置主要设备:

读卡器、衡猫、语音模块、重量显示器、浪涌电压抑制器

2、技术参数:

控制柜尺寸:300\*400\*200,户外安装型

供电电压: AC220V

电流环称重数据采集

内置 GPRS 无线数据传输

波特率: 9600bps~115200bps, 自动侦测

显示器:超高亮 LED 数码管

读卡器工作频率:13.56MHZ

读卡器操作距离:接触式

IC 卡工作频率:13.56MHZ

取事の

内置芯片:飞利浦 Mifare 1 S50 / Mifare 1 S70

工作温度:-20℃~ 50℃

相对湿度: 5%~ 90%

3、主要功能:

实现一卡通无人值守称重管理,支持二路图像抓拍、称重数据云 服务、远程磅单打印、语音提示、LED 显示等功能, 通过定制接 口连接企业 ERP。

4、可选功能:

红外防压边检测

抓拍摄像机

红绿灯、道闸控制功能

嵌入称重仪表、嵌入打印机

二、SRS-A1 刷卡箱应用布置图

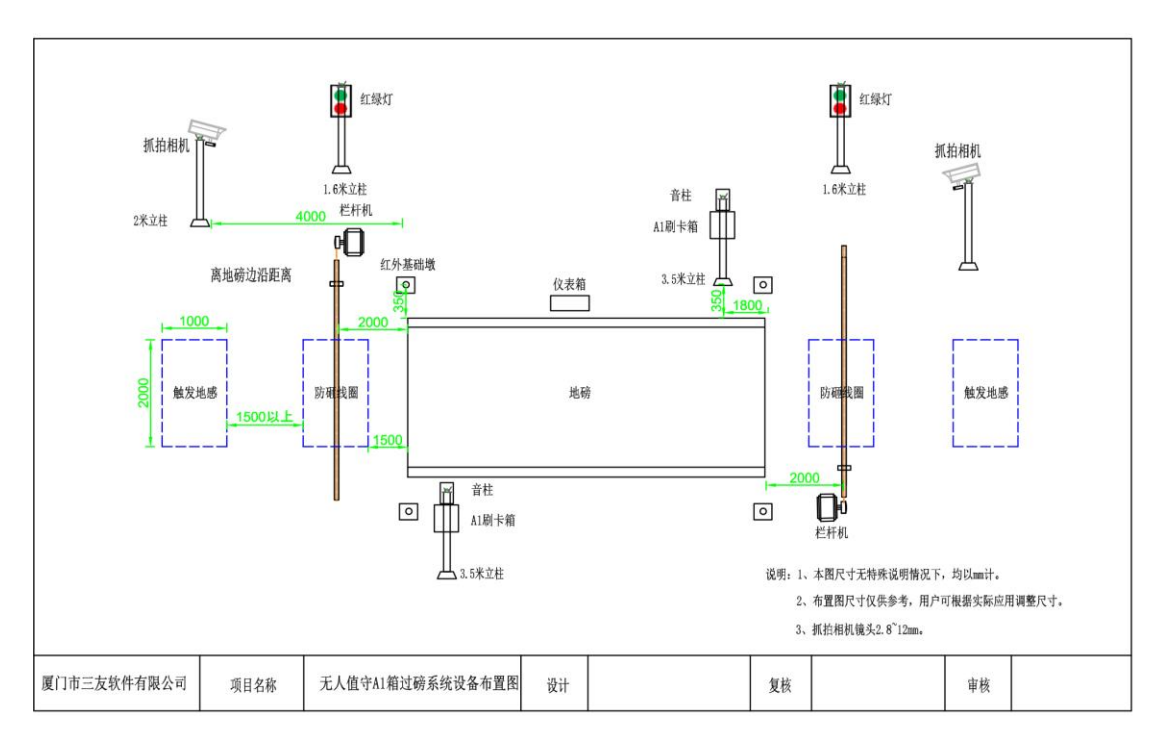

### 三、SRS-A1 刷卡箱系统接线图

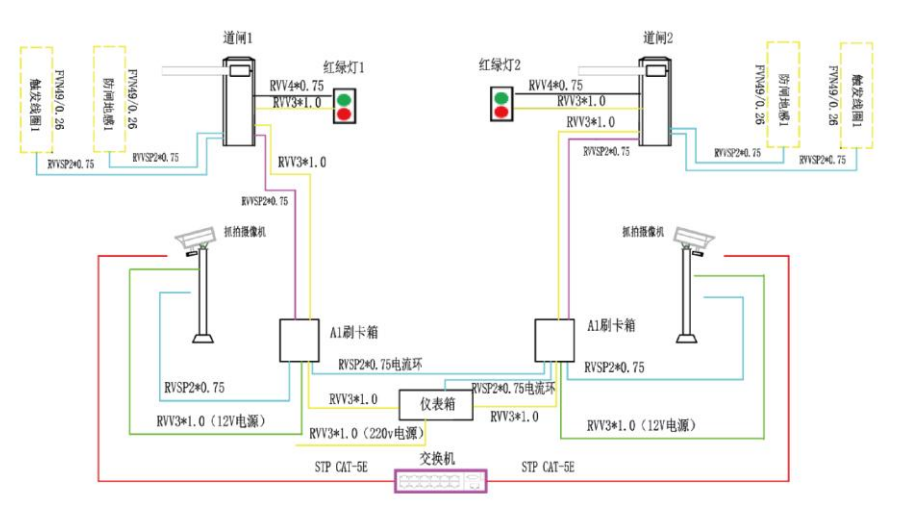

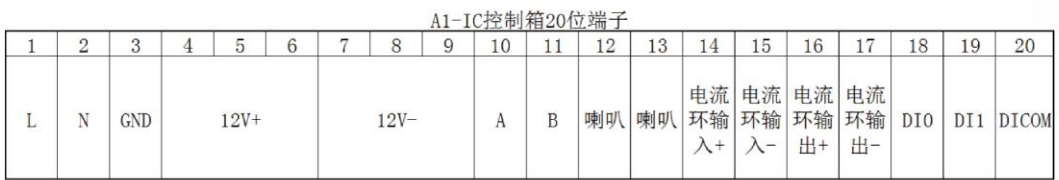

#### 四、SRS-A2 刷卡箱

1、内置主要设备:

读卡器、重量显示器、浪涌电压抑制器。

2、技术参数:

控制柜尺寸:300\*400\*150,户外安装型

供电电压:AC220V

波特率: 9600bps~115200bps, 自动侦测

读卡器工作频率:13.56MHZ

读卡器操作距离:30mm~50mm

IC 卡工作频率:13.56MHZ

内置芯片:飞利浦 Mifare 1 S50 / Mifare 1 S70

显示器: 超高亮 LED 数码管

工作温度:-20℃~50℃

相对湿度: 5%~ 90%

3、主要功能:

与 SRS-A3 控制箱及称重管理软件组成一卡通无人值守称重管理 系统。

#### 五、SRS-A3 控制箱

1、内置主要设备: PLC 控制模块、浪涌电压抑制器

2、技术参数

控制柜尺寸:400\*500\*200,户外或户内安装型

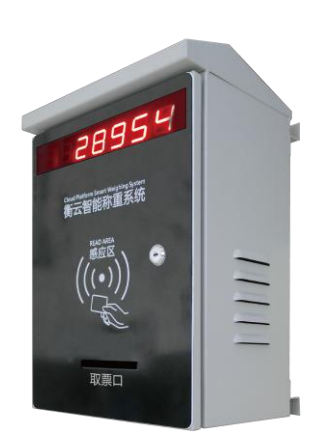

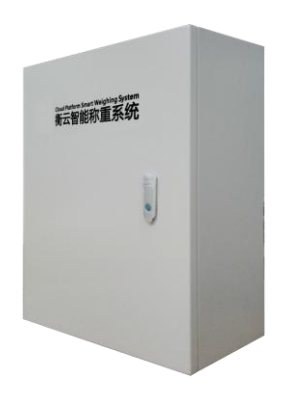

供电电压:AC220V

PLC 设备

- 电源:AC220V
- **√** 通讯接口: RS232

**√** 通讯波特率: 9600bps

DI/DO 点数:8DI/6DO

✔ DI 输入方式: 无源干接点, 光耦合器信号隔离

DO 输出方式:继电器输出

✔ 位指令执行时间: 微秒级

工作温度:-20℃~ 50℃

相对湿度: 5%~ 90%

3、主要功能:

通过称重管理软件实现无人值守称重管理;

可扩展为控制中心称重管理系统;

支持 IC 卡、RFID 远距离读卡、车牌识别;

支持四路图像抓拍、红外防压边检测;

道闸、红绿灯控制;

磅单打印、语音提示;

紧急呼叫对讲;

收卡机控制;

LED 中文显示等功能;

称重数据云服务;

通过定制接口连接企业 ERP;

六、SRS-A2+SRS-A3 应用布置图

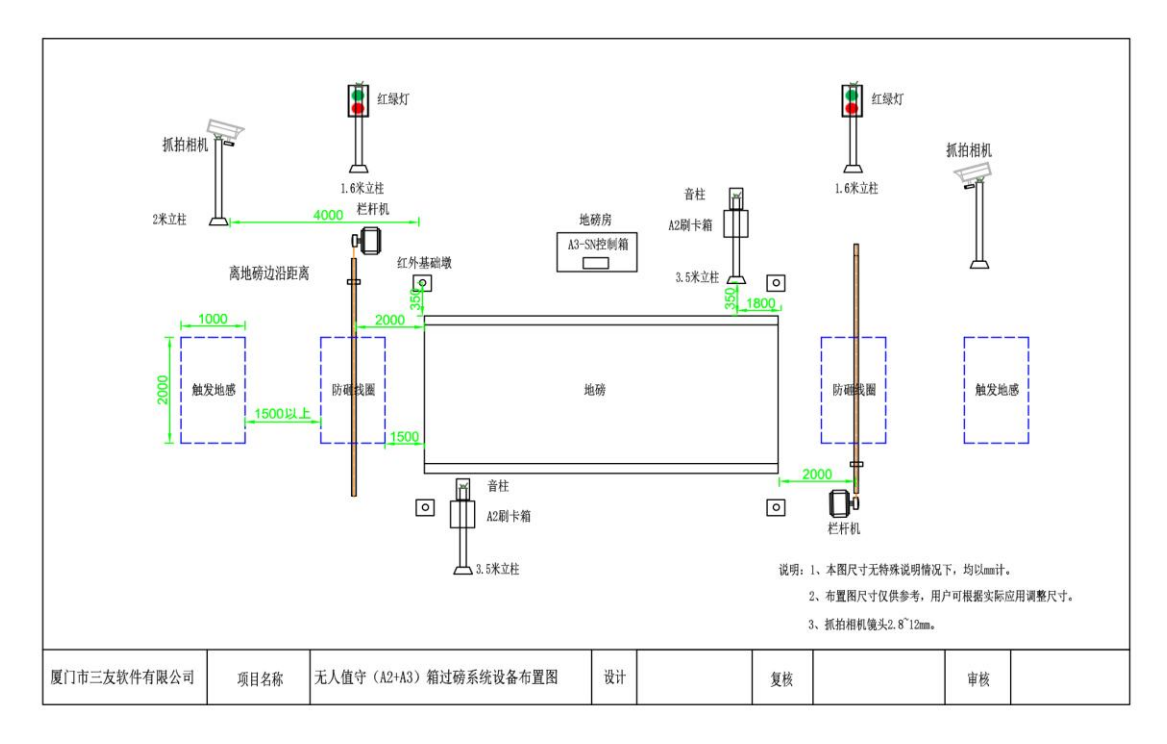

### 七、SRS-A2+SRS-A3 系统接线图

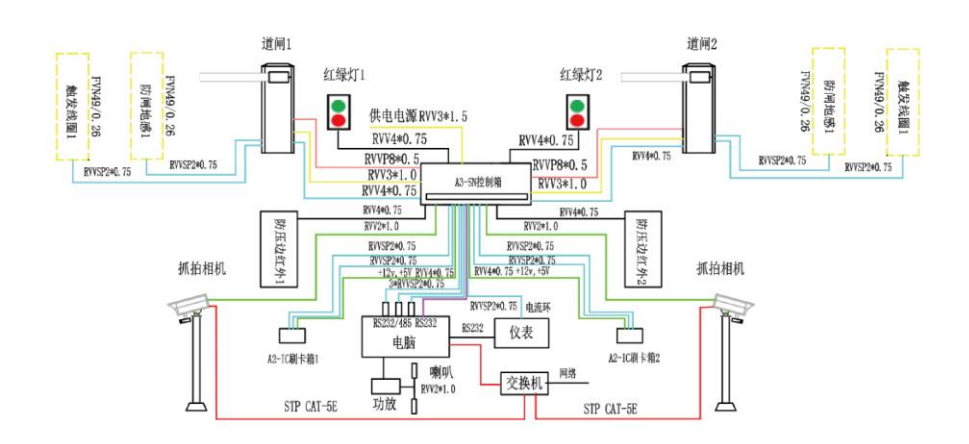

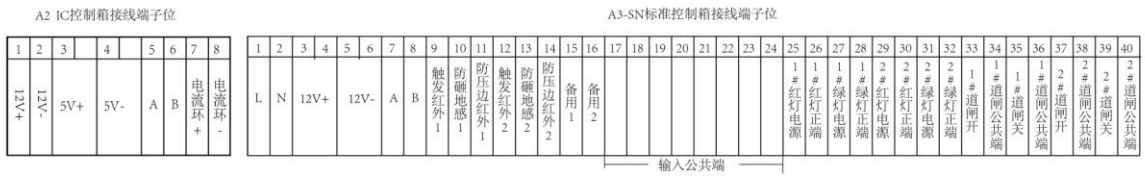

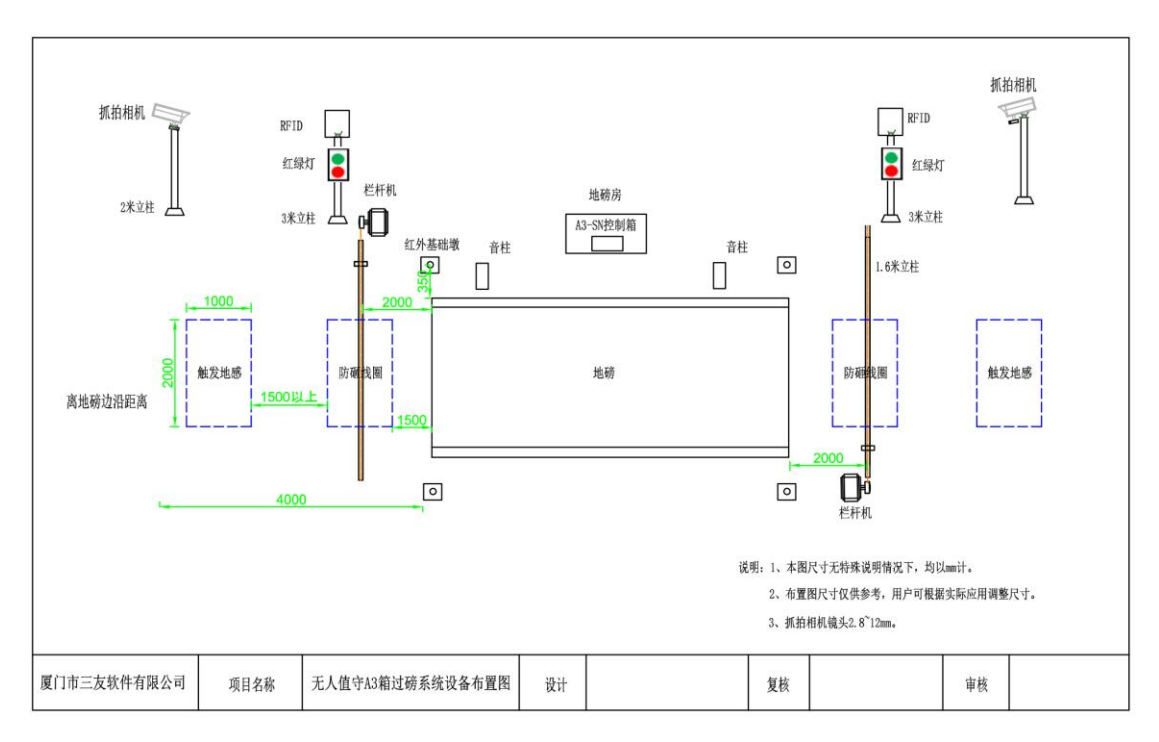

### 八、RFID 读卡+SRS-A3 应用布置图

### 九、RFID 读卡+SRS-A3 系统接线图

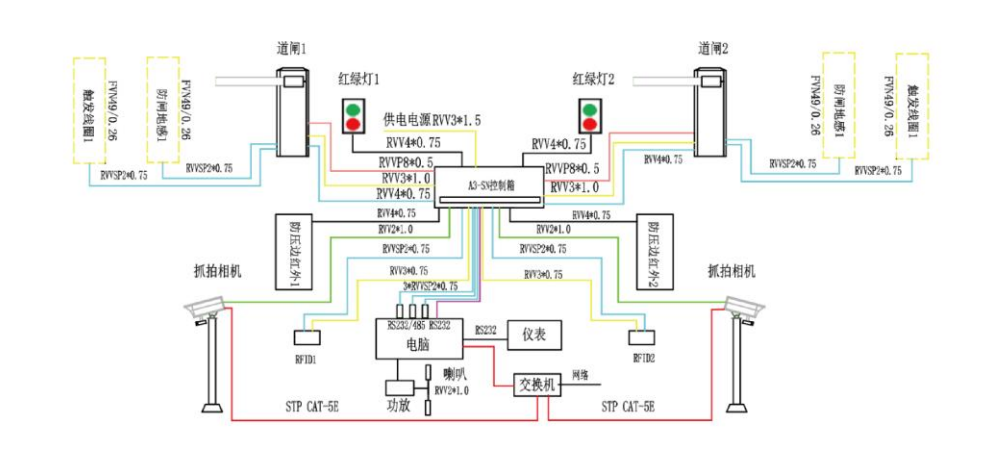

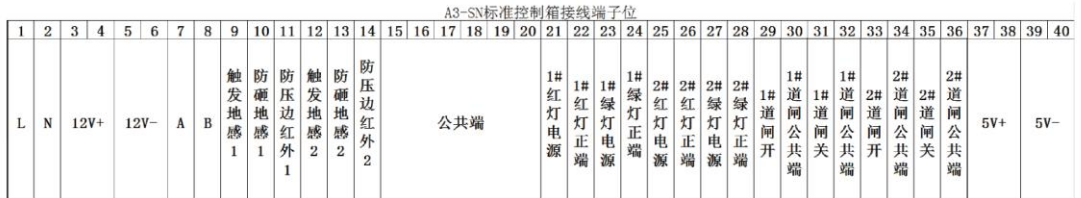

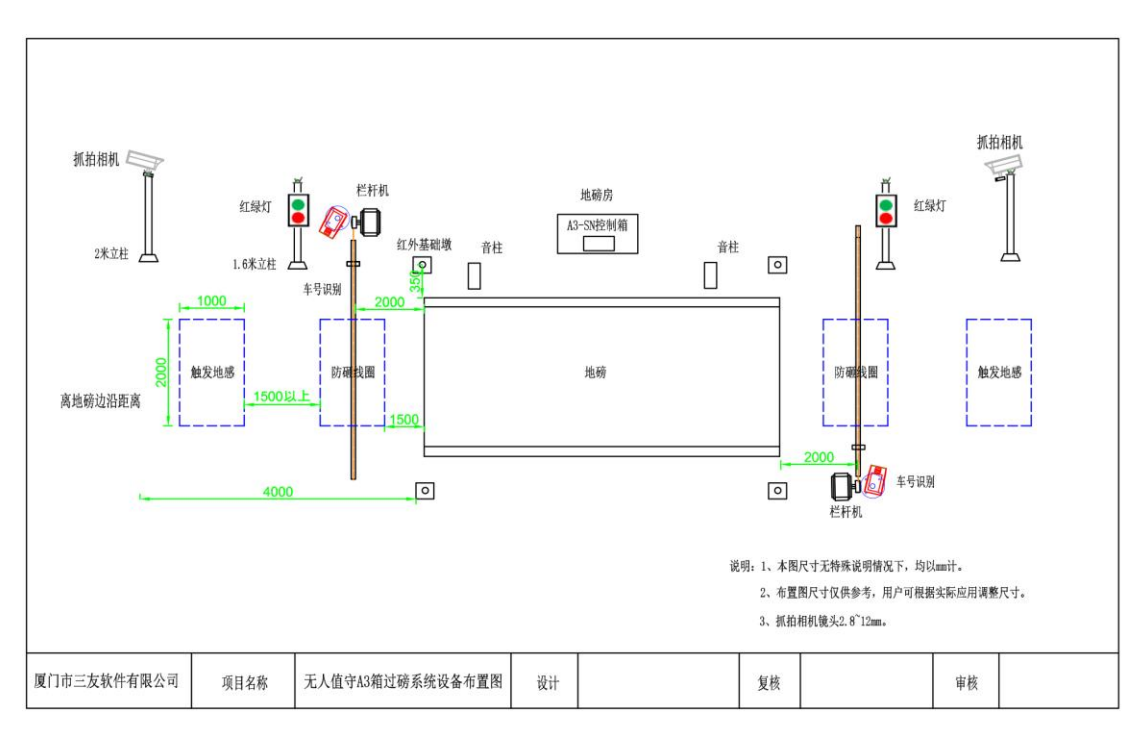

### 十、车牌识别+SRS-A3 应用布置图

### 十一、车牌识别+SRS-A3 系统接线图

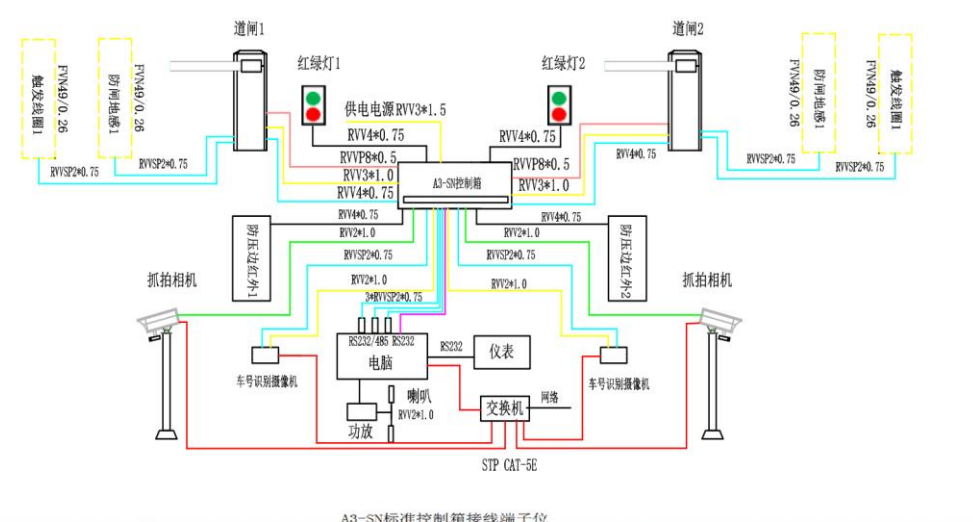

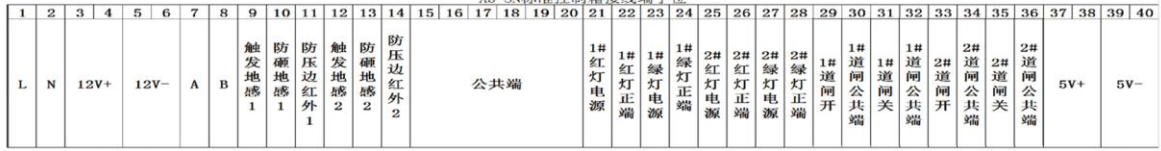

#### 十二、标准版无人值守软件安装指南

- 1.安装前,请检查计算机名称,计算机名称不能含有特殊符号,尽量使用纯英 文和纯数字组合;
- 2.双击运行"衡云应用软件.exe"进行安装;
- 3. 在弹出的操作进度中,选择【下一步】执行下一步操作;

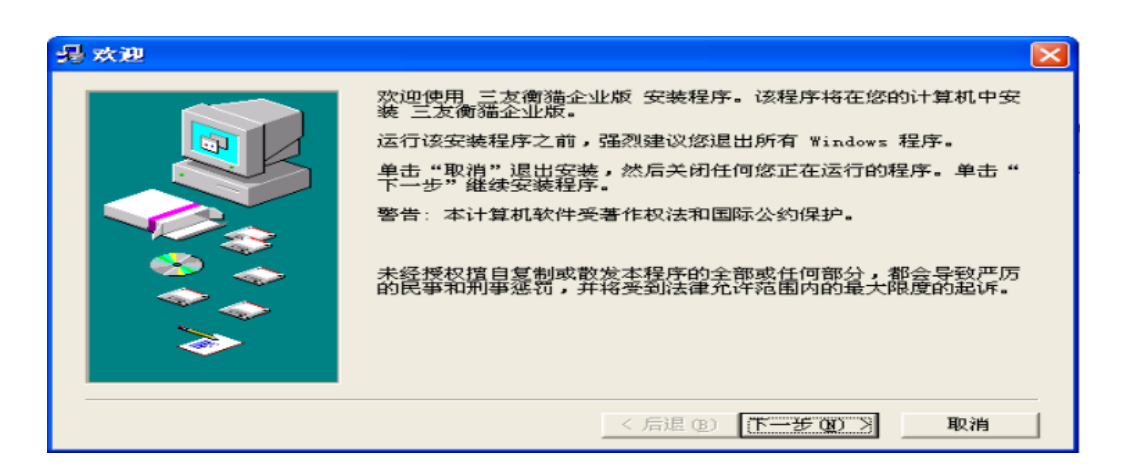

4. 软件安装目录(默认为 c:\ProgramFiles), 单击【浏览】按钮可选择安装目 推荐安装在非系统盘,如 D: \目录,单击【下一步】 进行下一步安装步骤;

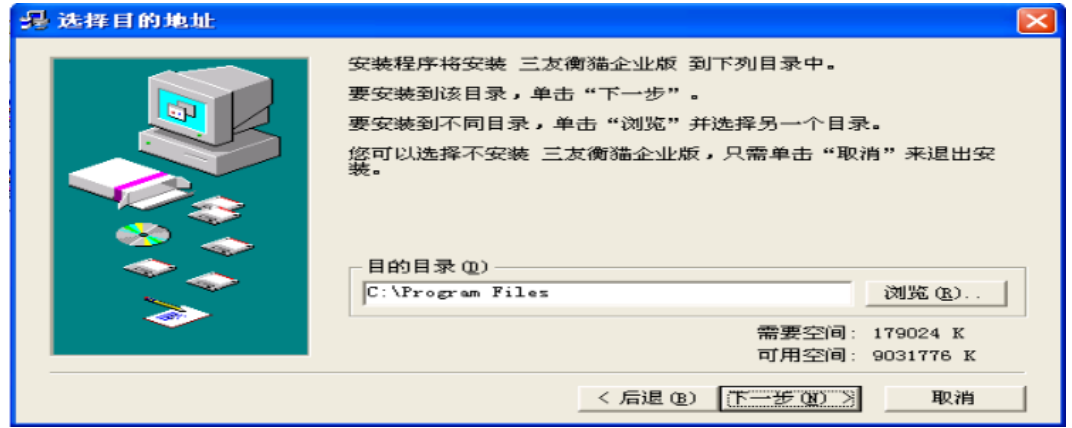

5. 点击下一步执行后续步骤,软件自动安装,完成后,弹出已完成提示框,点击【关 闭】 进行数据库安装;

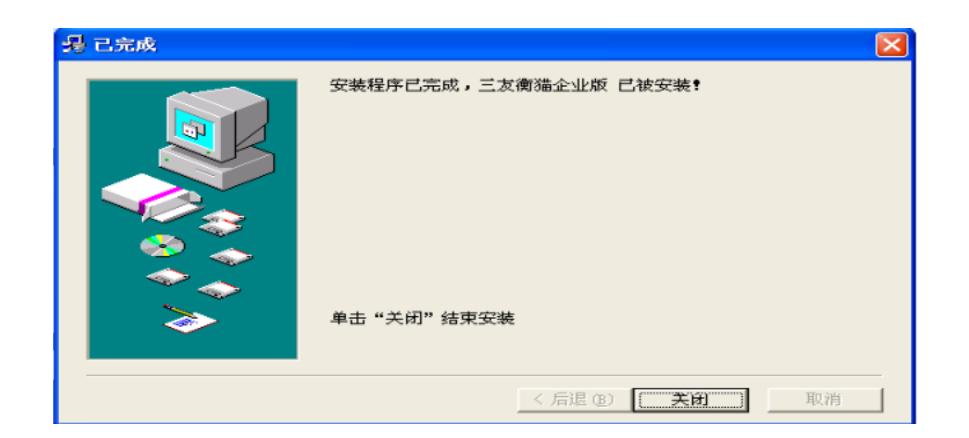

6.当点击【关闭】 按钮后自动进行数据库安装,待数据库安装完成后方可运行衡云 软件,如果已安装好数据库,请单击【取消】按钮取消数据库安装,否则会提示已 存在实例名等错误提示信息;

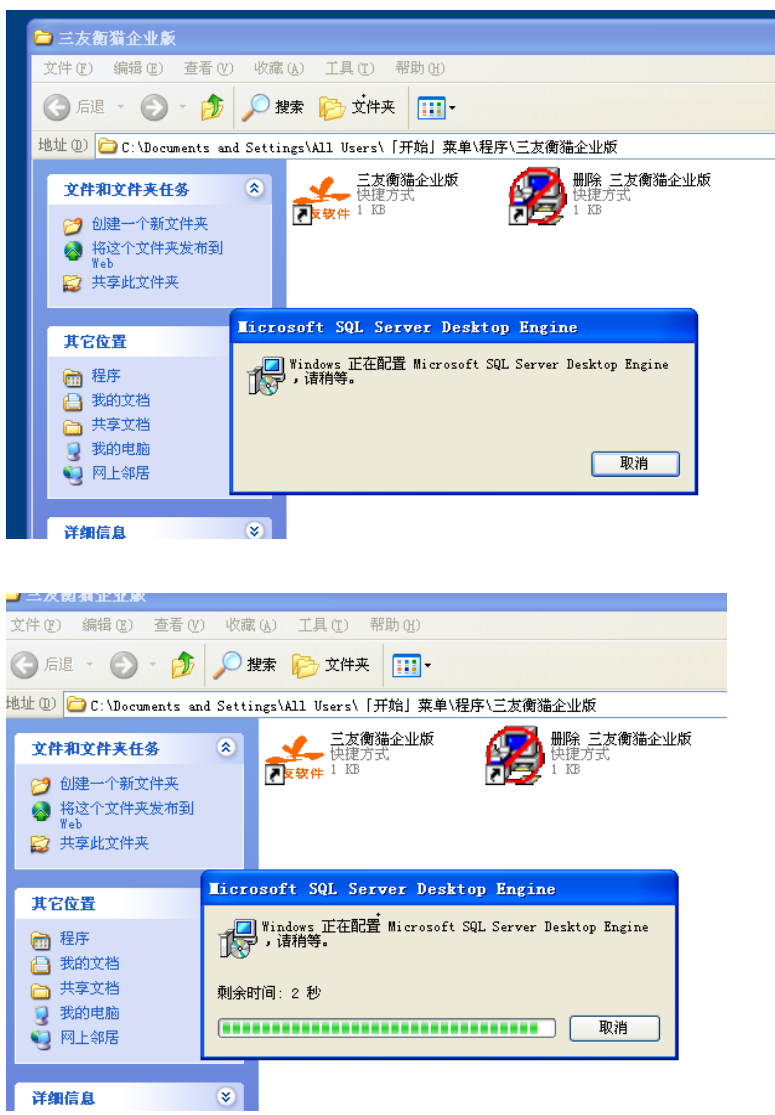

7.待数库据完成安装后软件自动关闭界面,此时请重启电脑或如果不想重新启动电 脑,则需要手动启动服务管理器,打开【开始】--【所有程序】--【启动】--【服 务管理器】,打开后有时会出现在任务栏的右下角,打开【sql server 服务管理器 】 中单击【开始/继续】按钮启动服务,待红色图标变成绿色图标表示服务启动成功;

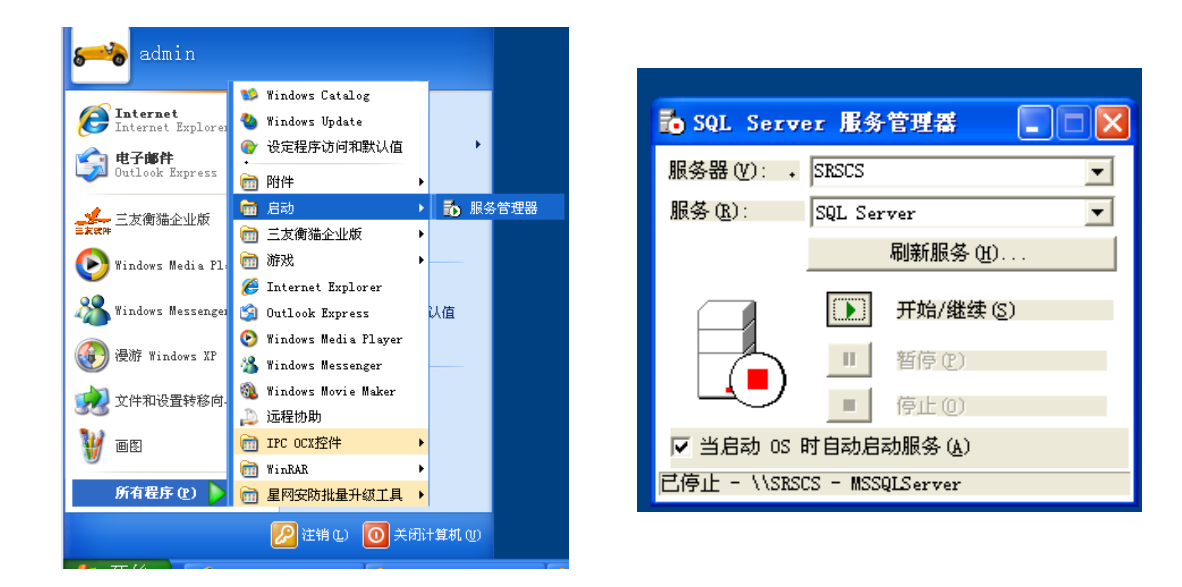

8. 待数据库服务启动成功后, 请双击桌面图标【衡云应用软件】 运行衡云应用软 件软件。

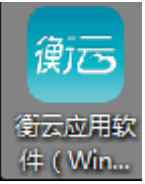

9.运行衡云应用软件软件后提示数据库连接失败窗口,点击【确定】按钮进入数据 库连接选项设置界面,如下图所示:

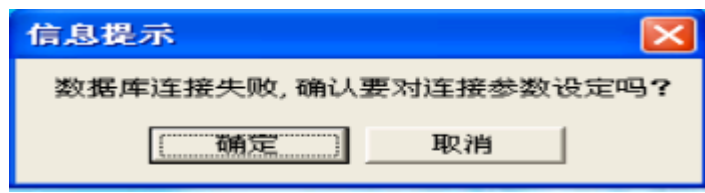

10.在数据库连接选项设置界面,【服务器名称】一般填写 或 127.0.0.1 表示本机, 如果是局域网联网查询过磅记录,则要输入过磅称重那台电脑对应的计算机 IP 地址 或计算机名,单击【测试连接】按钮可以检测是否正确连接上数据库,当提示"数 据库不存在或拒绝访问,请检查"时需要创建数据库,如果已存在数据库或要恢复 原有数据库时请与售后服务人员联系恢复;

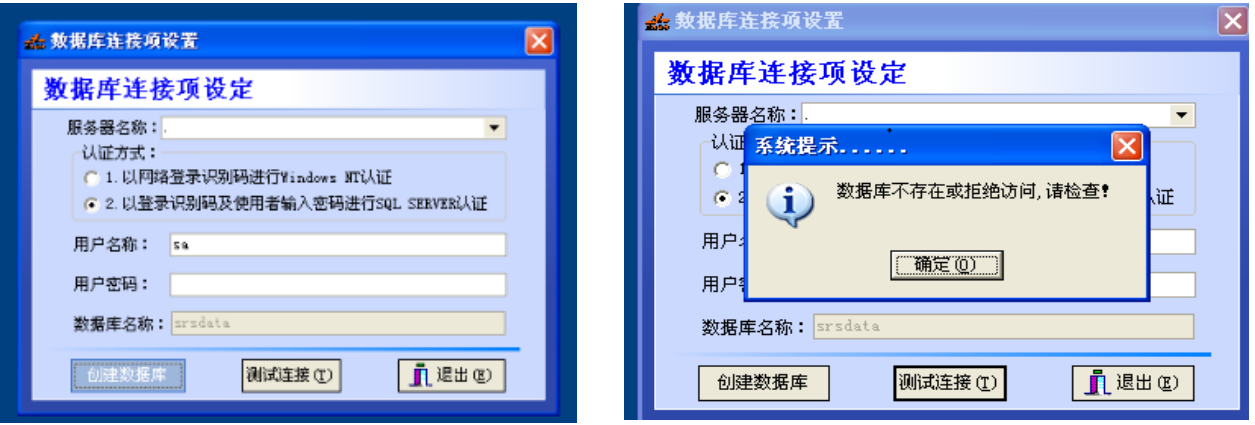

11. 在数据库连接选项设置界面,点击【创建数据库】按钮,如果提示"初始化本地数 据库成功"提示时表示数据库创建成功,如果提示数据库已存在则表示无需再创建数 据库;

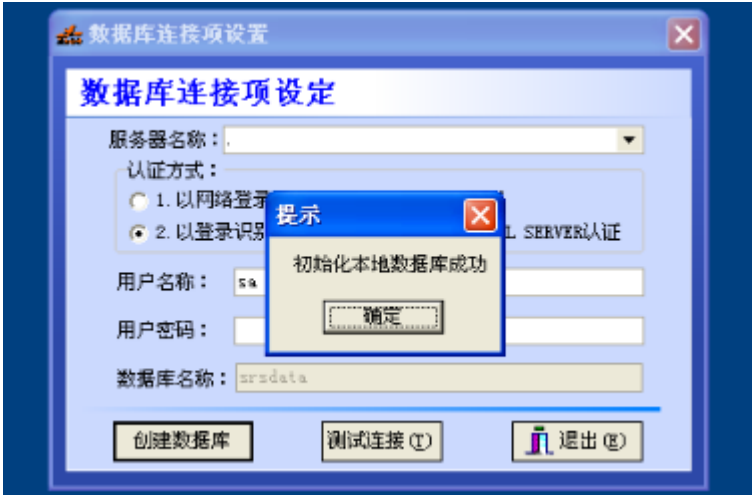

12.在创建数据库成功之后,系统自动会弹出激活提示,在弹出的"第一次使用软件或 者系统文件缺失,需先激活软件"窗口时,此时请准备好该计算机能连接上互联网, 单击【确定】按钮,进入激活界面,请务必正确输入站点名称,方便日后查询统计, 磅单标题等对应的该站点的名称,输入完成后请单击【激活】按钮,提示"恭喜激活 成功"表示激活成功,则可以正常使用该系统;

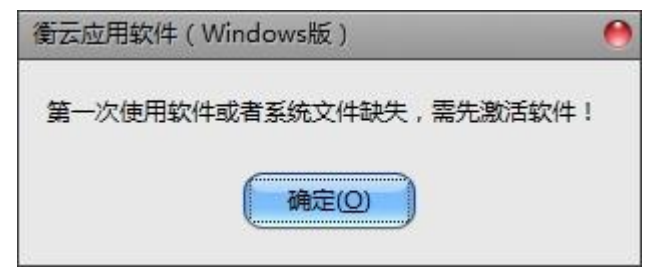

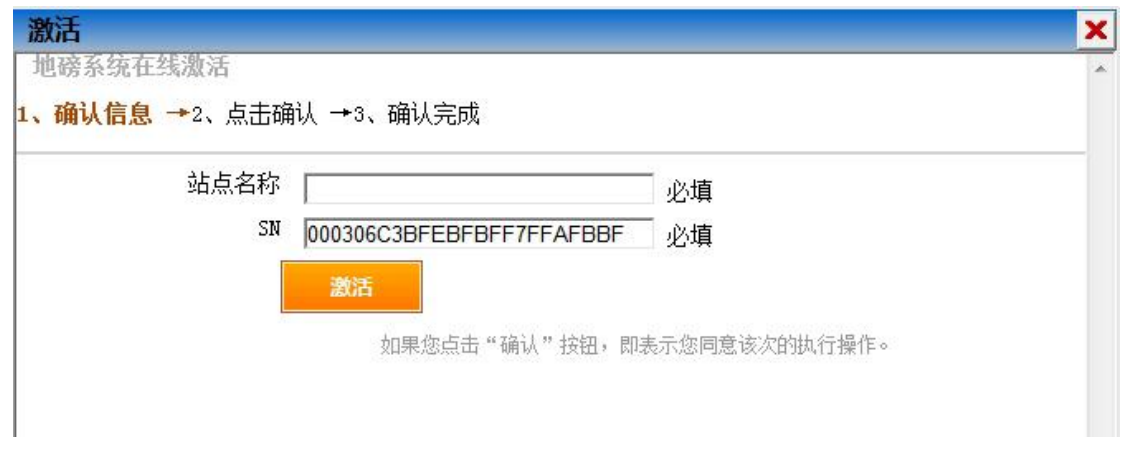

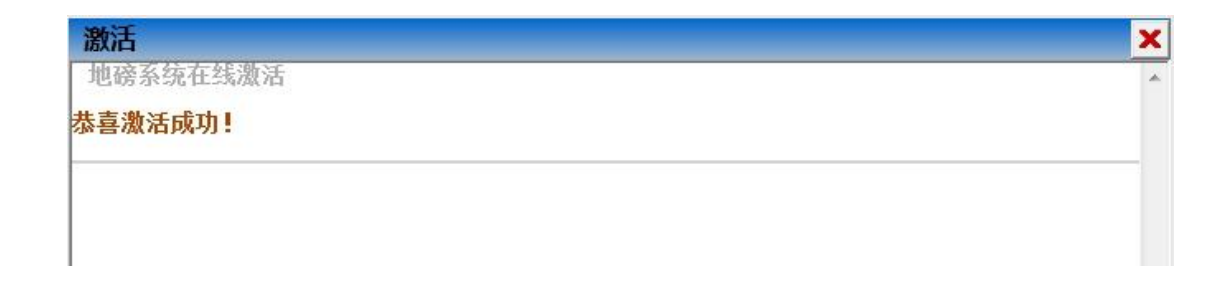

13.在成功激活系统后,系统自动进入登录界面,输入正确的用户名称和登录密码,单 击【登录】按钮,就可登录系统,默认用户名称为"admin",初始登录密码为"2397425"。 登录成功后请务必修改你的超级管理员 admin 对应的密码, 此时恭喜您, 您已成功安 装了衡云企业版软件,欢迎使用该系统;

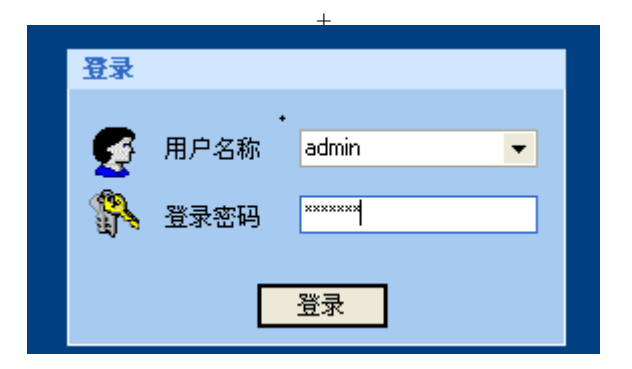

#### 十三、无人值守应用模式设置:

#### 1.SRS-A1 刷卡箱门卫模式:

在门卫电脑上开卡,刷卡称重后到达门卫读卡,系统根据 IC 卡上的 信息自动形成完整的过磅记录,存入地磅称重管理系统数据库并打印 磅单,通过定制接口连接企业 ERP。门卫电脑连接互联网可实现称重 数据云服务。

1.1 系统设置:

1.1.1 启用刷卡过磅->自动模式,站点类型:精简版门卫

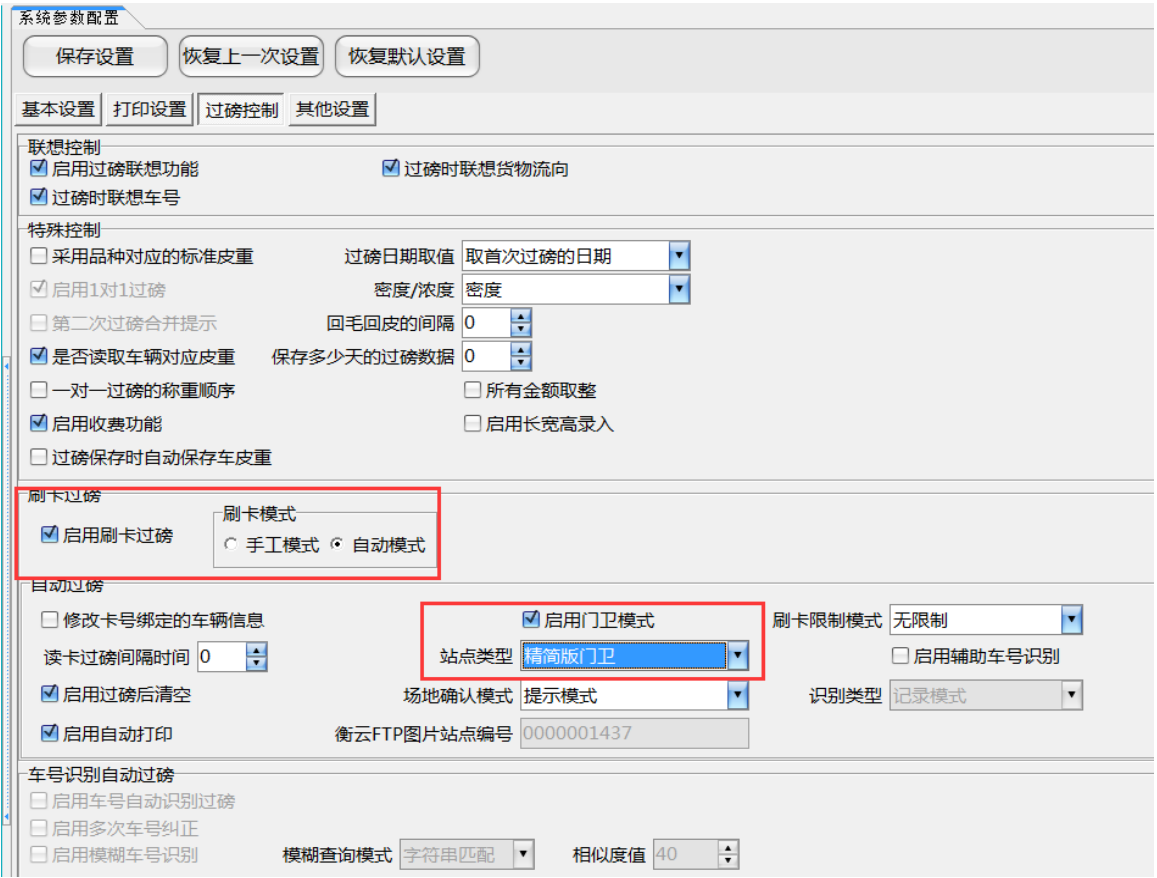

1.1.2 开卡:开卡方式分为固定卡和临时卡

固定卡开卡方式:在车辆信息管理中,完成新增车辆相关信息之后, 将卡放置在读卡器上,点击开卡,即可开卡成功。

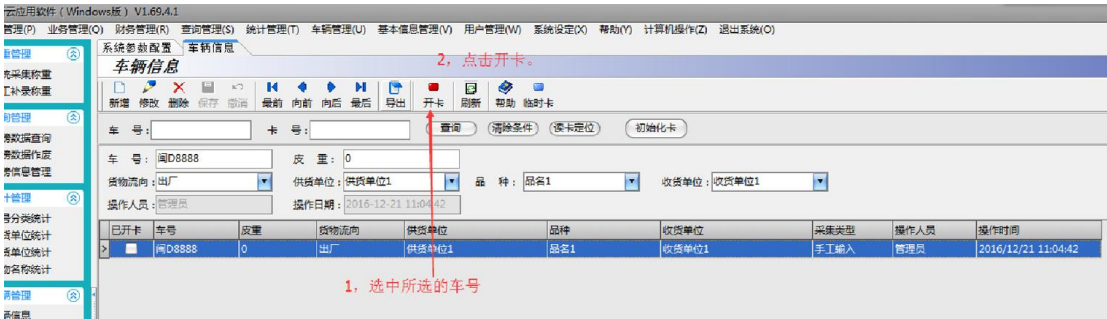

临时卡开卡有两种方式:

在【车辆信息管理】中点击临时卡开卡,进行新增临时卡操作,将卡 放置在读卡器上,点击开卡,即可开卡成功。

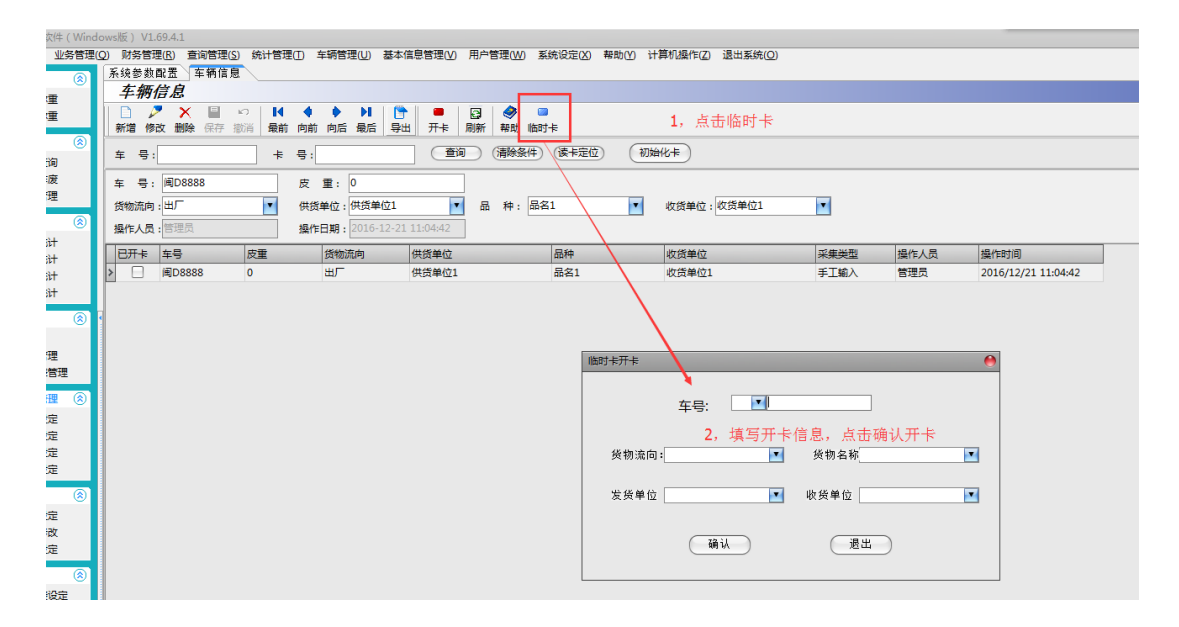

在门卫称重管理软件中,门卫界面进行开卡,将卡放置在读卡器上, 点击开卡,即可开卡成功。

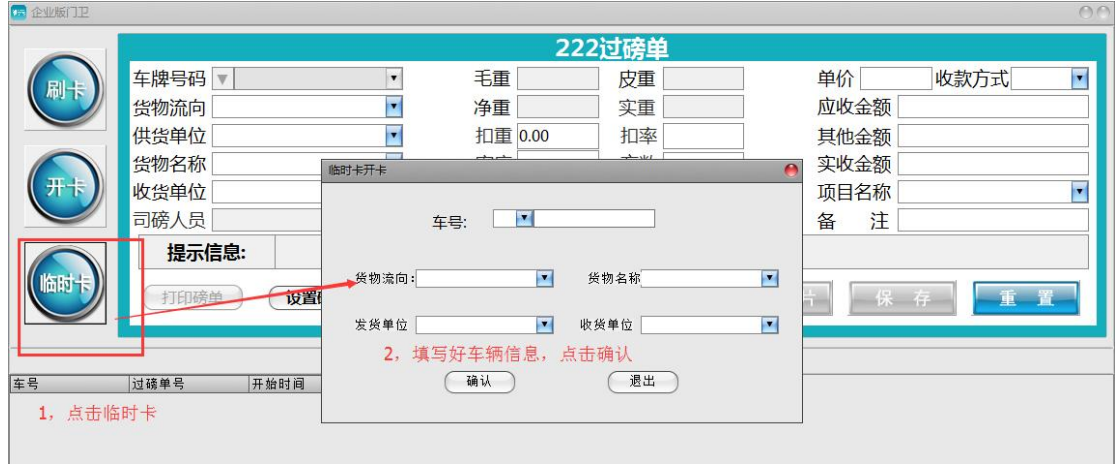

1.1.3 读卡:

需要称重管理的车辆进厂和出厂都需要在门卫刷卡读取信息,才能完 成完整的称重管理。

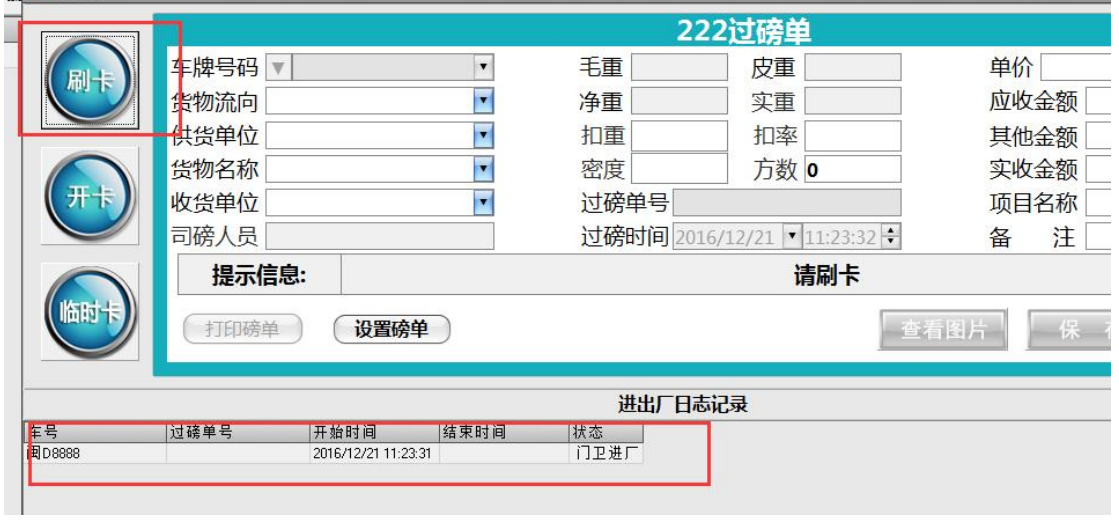

打印:过磅结束之后,可在门卫的电脑上查询过磅信息,打印磅单。 支持远程打印磅单。

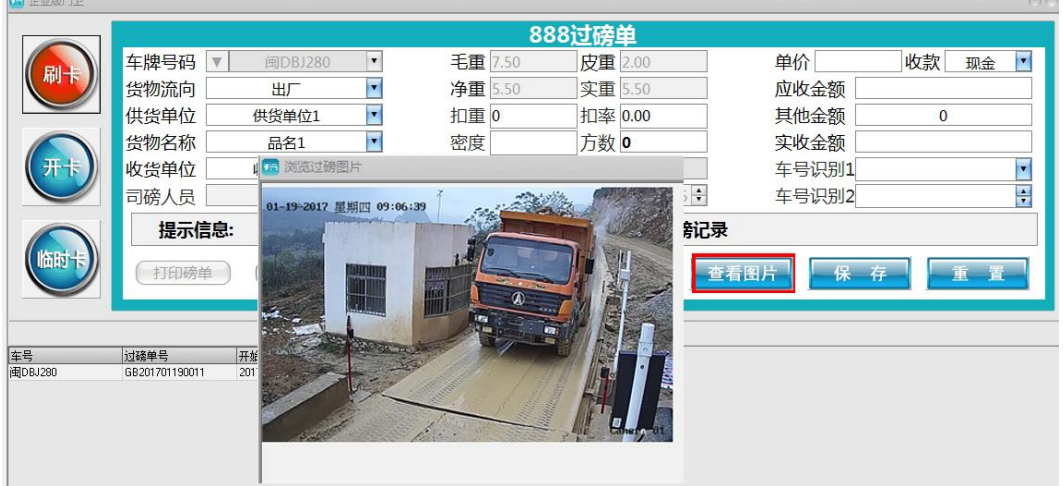

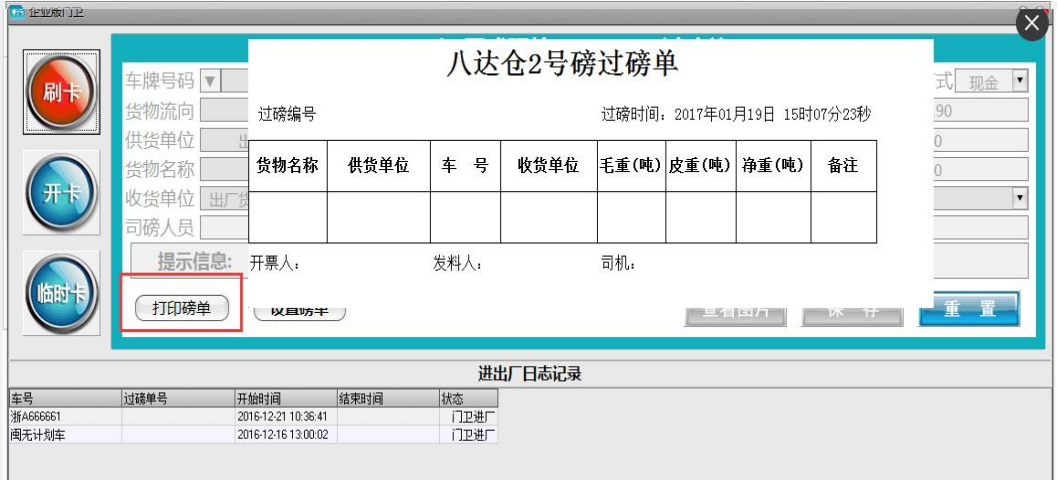

### 2、SRS-A1 刷卡箱无门卫模式:

任何地方电脑连接互联网都可以开卡,刷卡称重后信息自动上传至衡 云平台,系统根据 IC 卡上的信息自动形成完整的过磅记录,存入衡 云平台,任何地方电脑连接互联网都可以打印磅单,查询过磅记录。 2.1 使用衡云 PC 版开卡,点击新增,输入相关信息开卡。

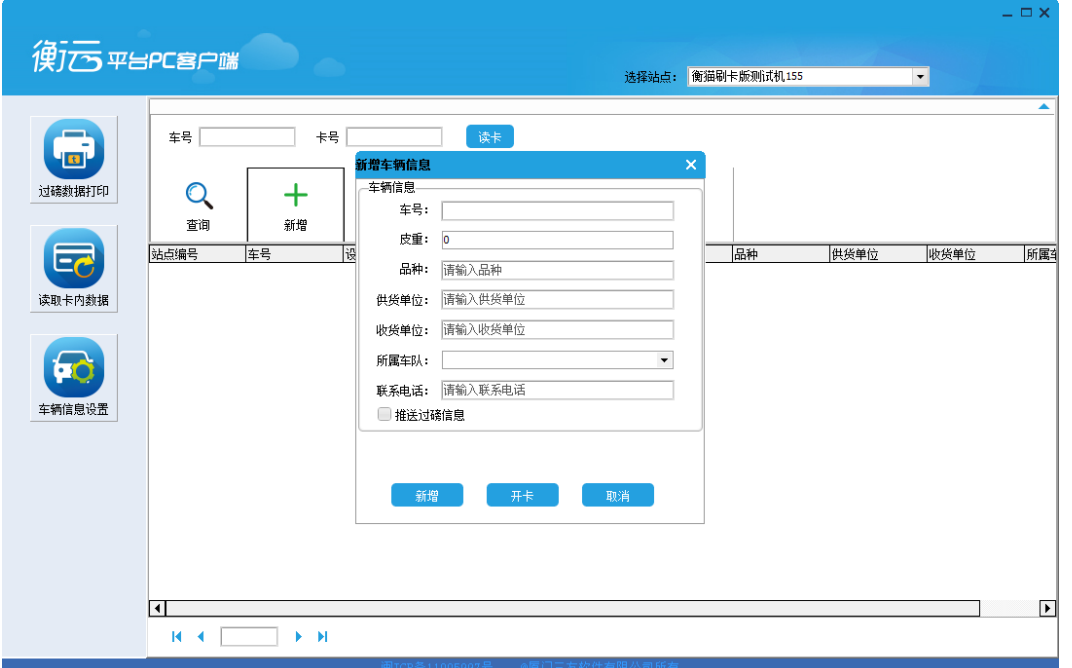

2.2 使用衡云 PC 版查询统计,打印磅单。

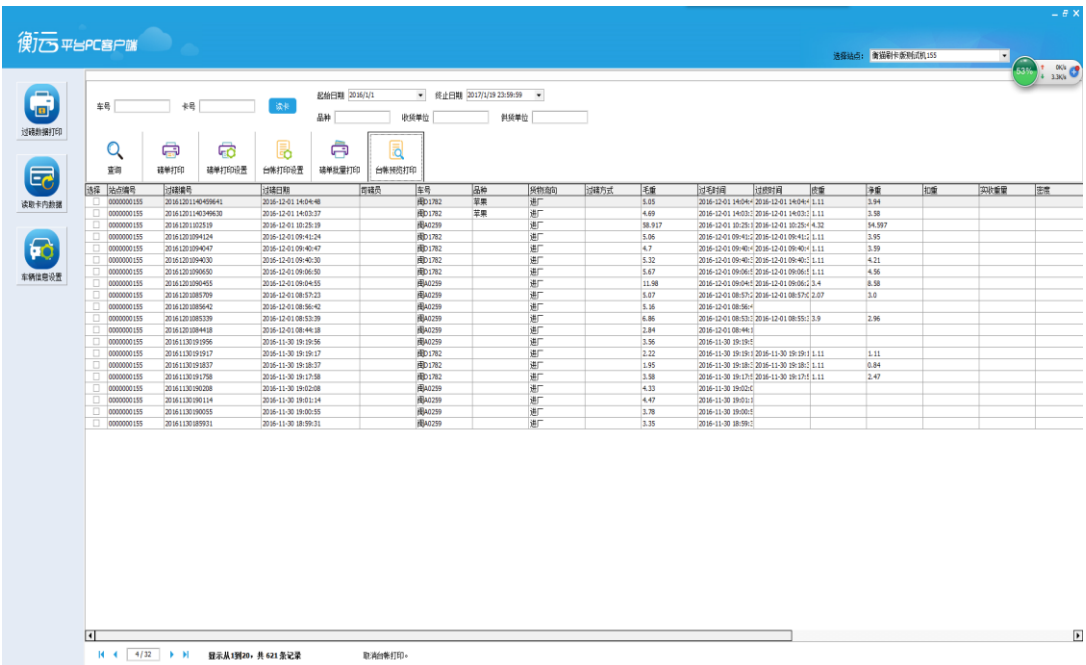

#### 3、SRS-A2 刷卡箱+ SRS-A3 控制箱标准模式:

A2 刷卡箱与电脑连接可实现刷卡无人值守称重,结合 A3 控制箱可实 现红外定位,控制道闸、红绿灯。连接互联网可实现称重数据云服务。 3.1IC 读卡器设置:用于【车辆信息管理】开卡,选择对应的串口读 卡器,可以点击读取测试进行读卡器刷卡测试。过磅读卡器:用于【称 重界面】刷卡使用,每个刷卡器只能单独使用。

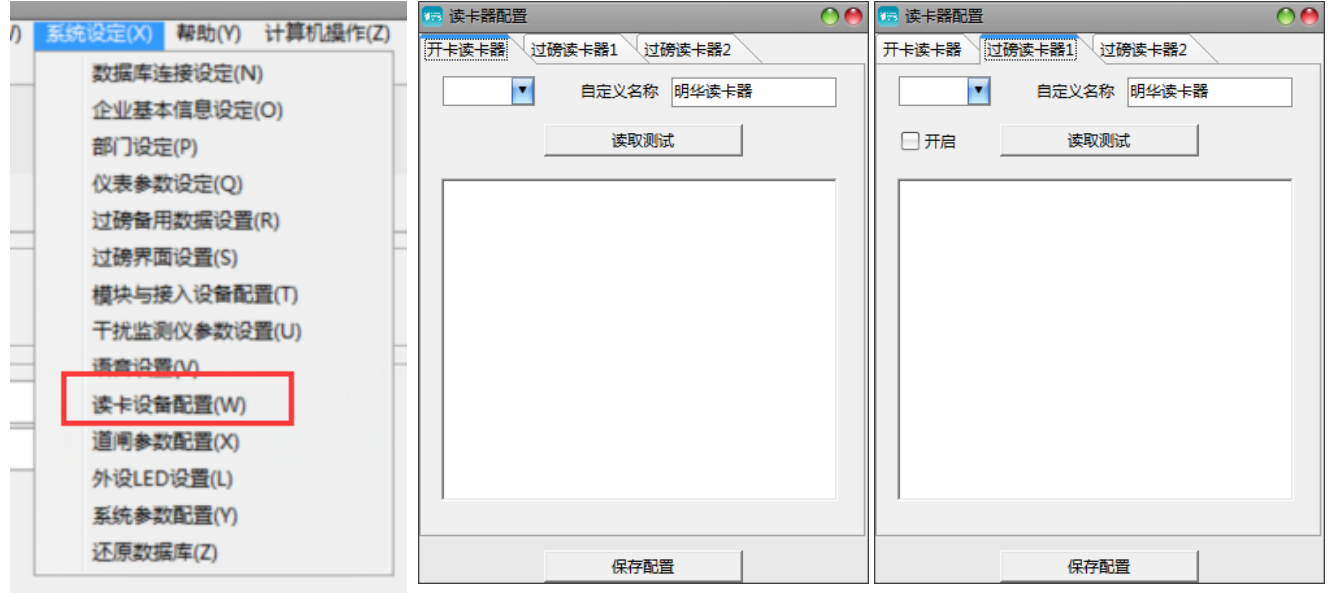

3.2 系统设置:

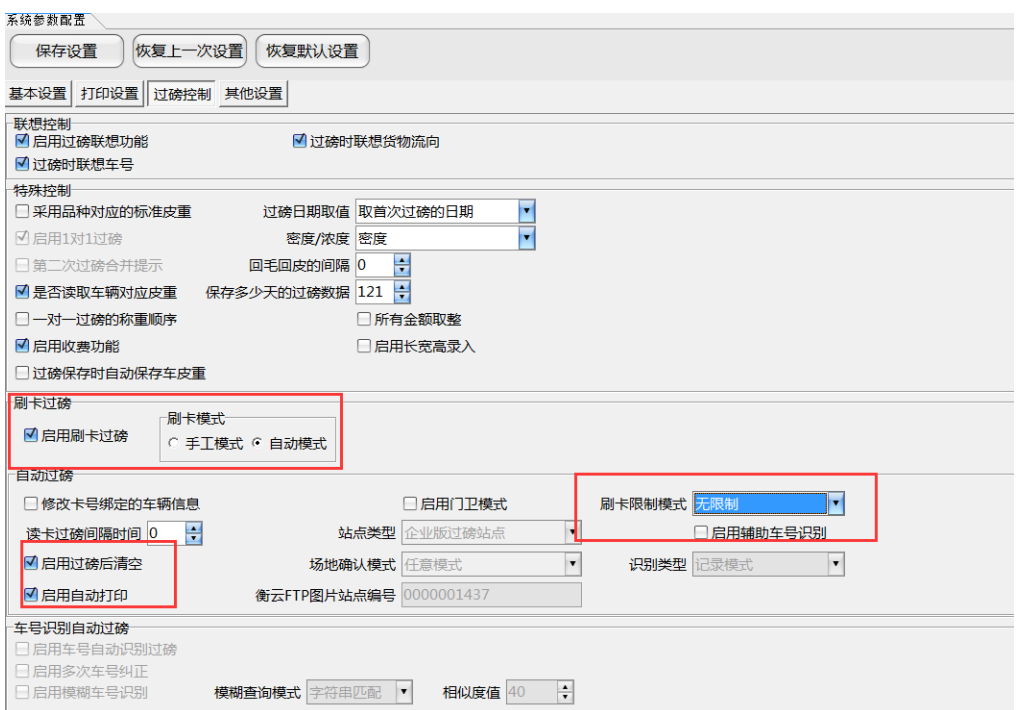

#### 4.RFID 远距离读卡器+SRS-A3 控制箱标准模式:

RFID 远距离读卡器与电脑连接可实现远距离读卡无人值守称重,结 合 A3 控制箱可实现红外定位,控制道闸、红绿灯。连接互联网可实 现称重数据云服务。

4.1RFID 读卡设置:

主动模式:读卡器主动读取卡(控制困难);

被动模式:企业版软件发送读卡信号,读卡器接收信号(易控制); 开卡读卡器:选择对应的 com 口,波特率 57600,模式要选择为被动 读卡。

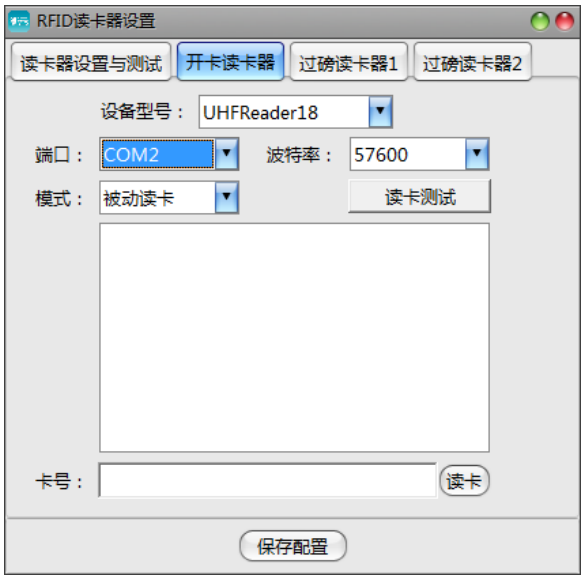

过磅读卡器:选择对应的 com 口,波特率 57600,模式要选择为被动 读卡。

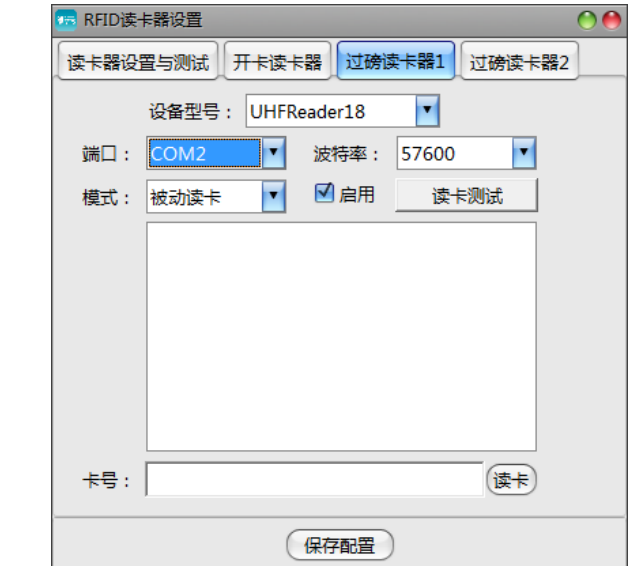

### 4.2 系统设置

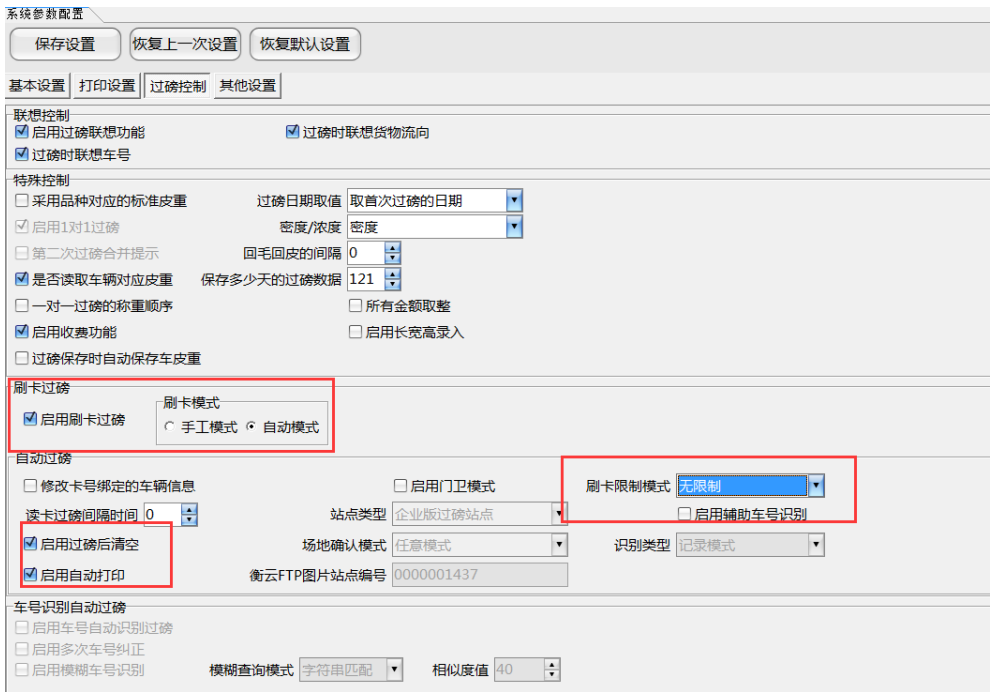

### 5.车牌识别+SRS-A3 控制箱标准模式:

车牌识别摄像机与电脑连接可实现车牌识别无人值守称重,结合 A3 控制箱可实现红外定位,控制道闸、红绿灯。连接互联网可实现称重 数据云服务。

5.1 系统设置:

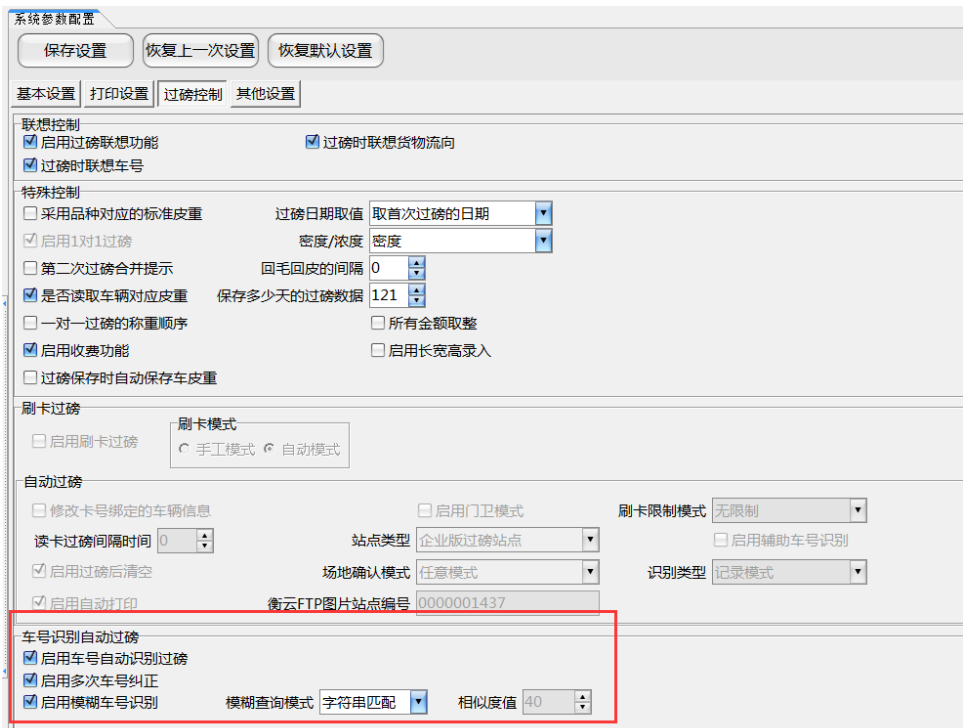

# 5.2 摄像机设置:

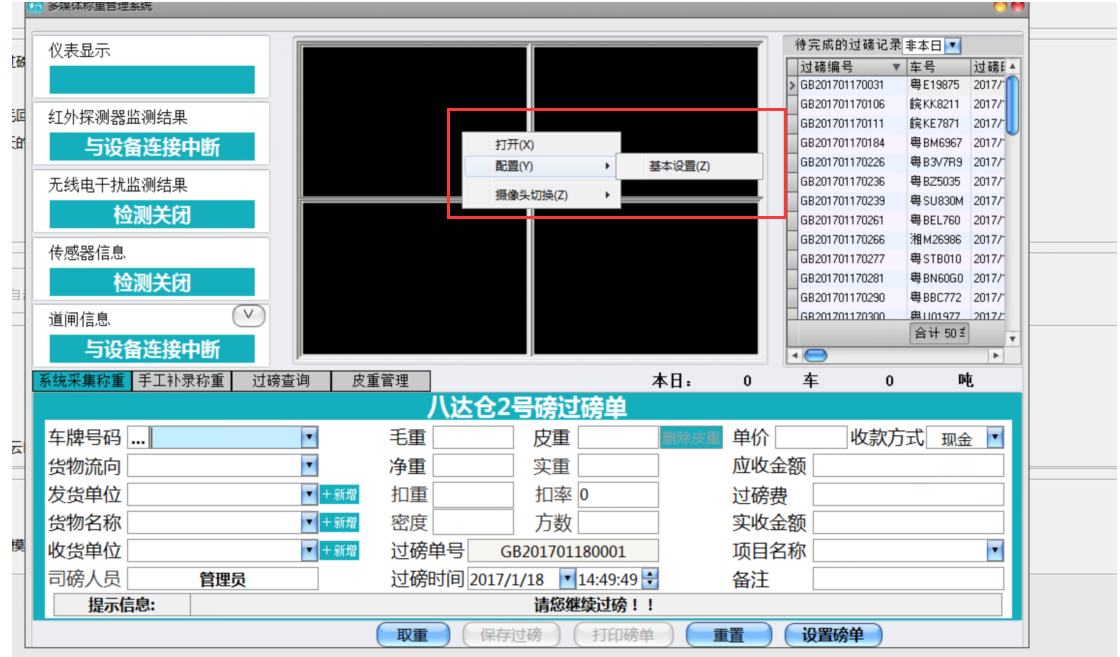

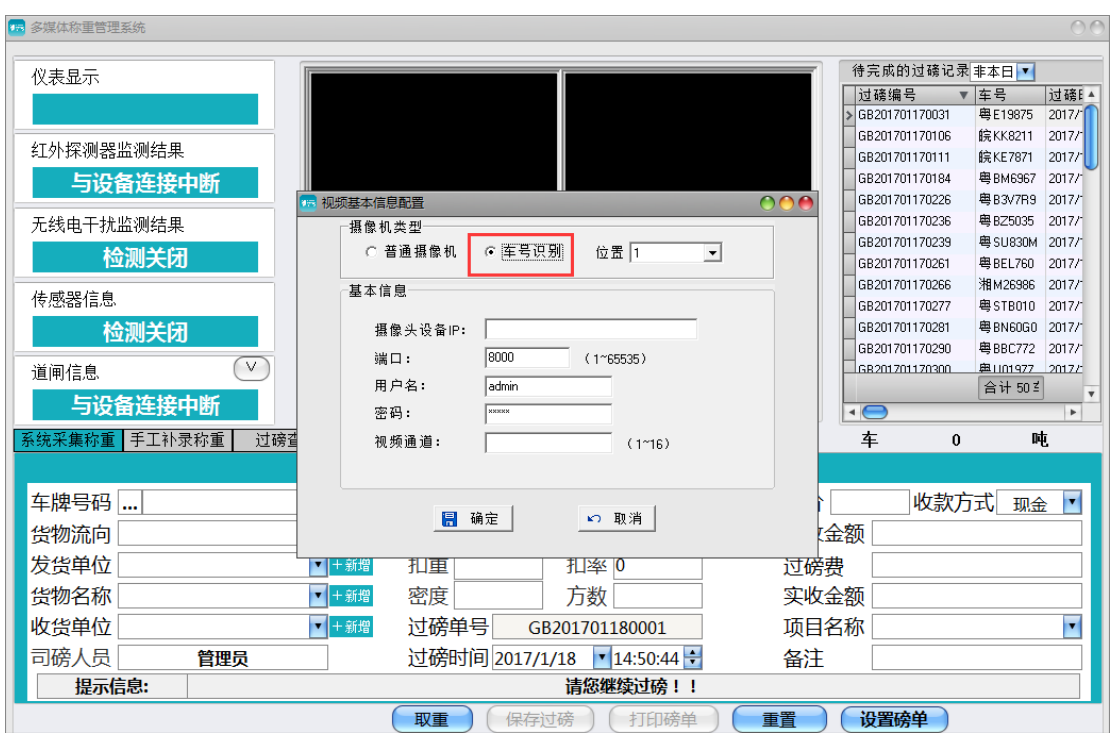

# 6.自定义混合模式:

用户根据需求可任意组合应用模式,比如 A2 刷卡箱+RFID 远距离读 卡+A3 控制箱, A2 刷卡箱+车牌识别+A3 控制箱等等。

# 十四、手机 APP 使用

1、 APP 下载:

1.1 苹果手机: 在 APP STORE 搜索: 衡云

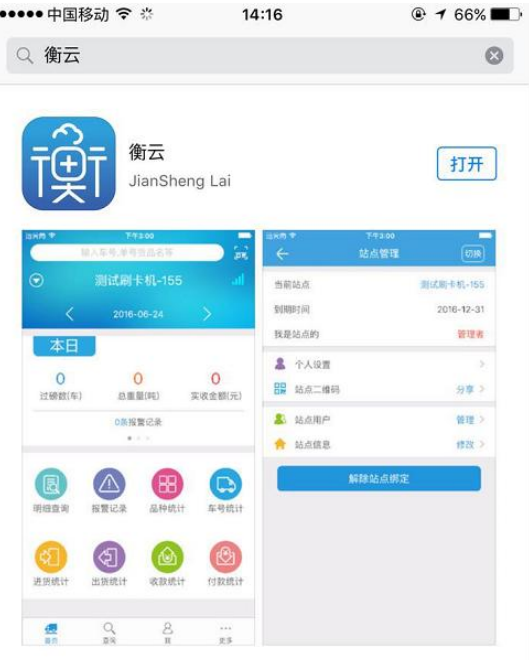

1.2 安卓手机:各大应用市场搜索:衡云

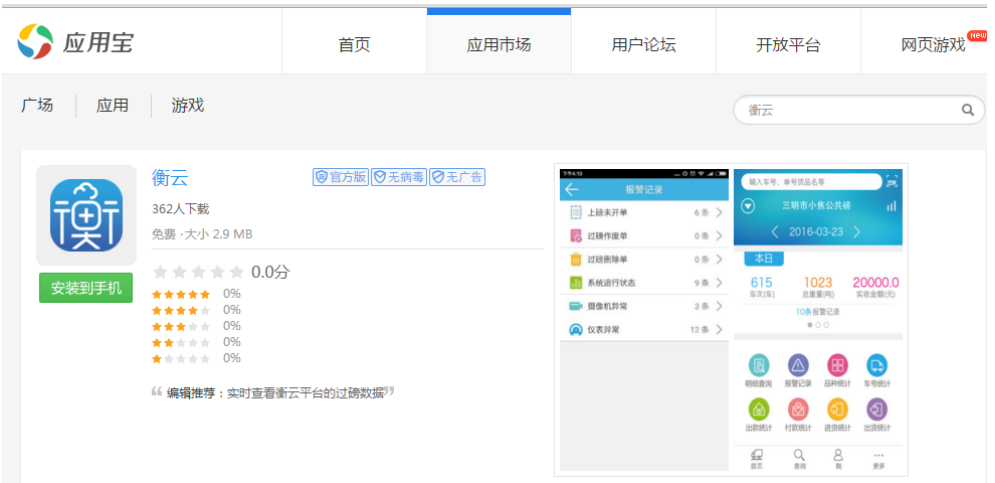

2、 用户注册:

用户名:六位英文字母,昵称:任意英文或中文,密码: 6-20 位数字或英文字母;

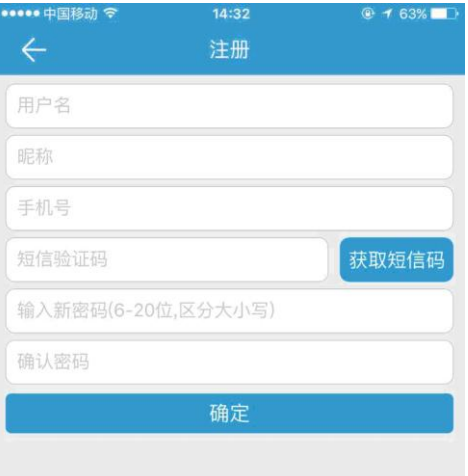

3、 绑定站点:

站点编号是指: 1、衡猫精简版的 ID 号 2、软件中的企业编号, 站点 绑定后拨打客服电话 4006353668 开通,方可使用,系统默认第一个 开通者为管理者,管理者有权审核关注者,关注者无需拨打电话开通。

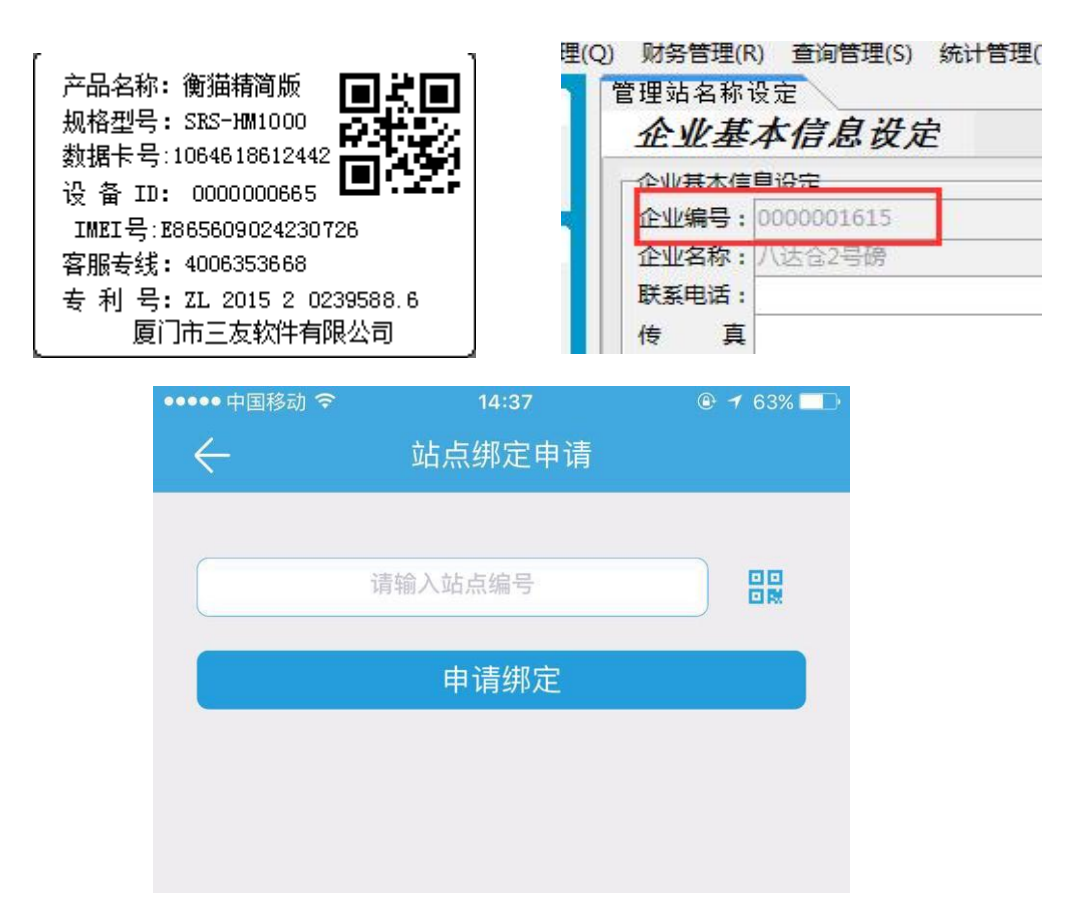

### 4、 统计查询:

可进行明细查询、品种统计、车号统计、出货统计、进货统计

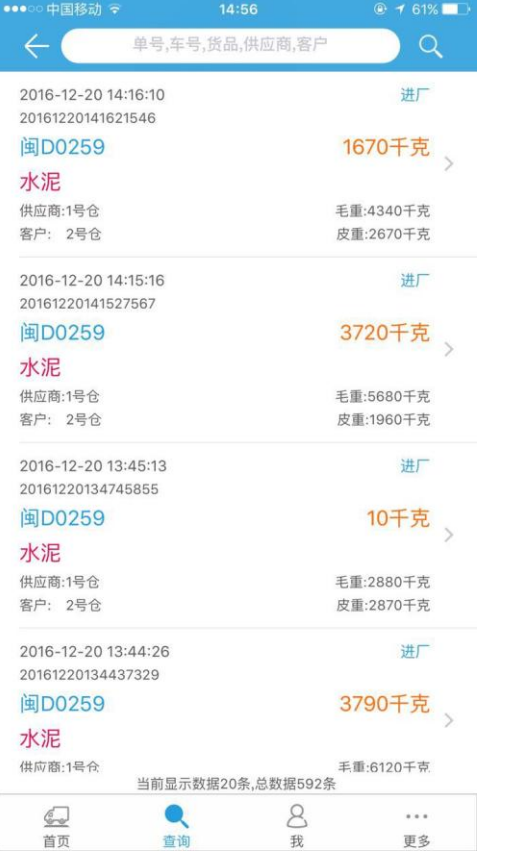

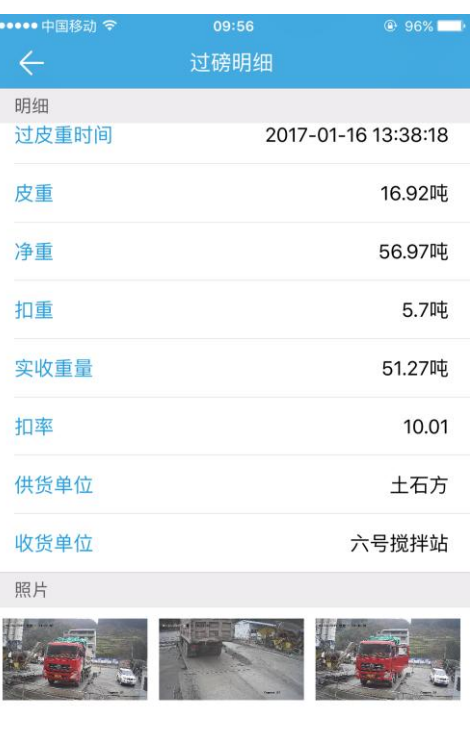

5、 异常报警:

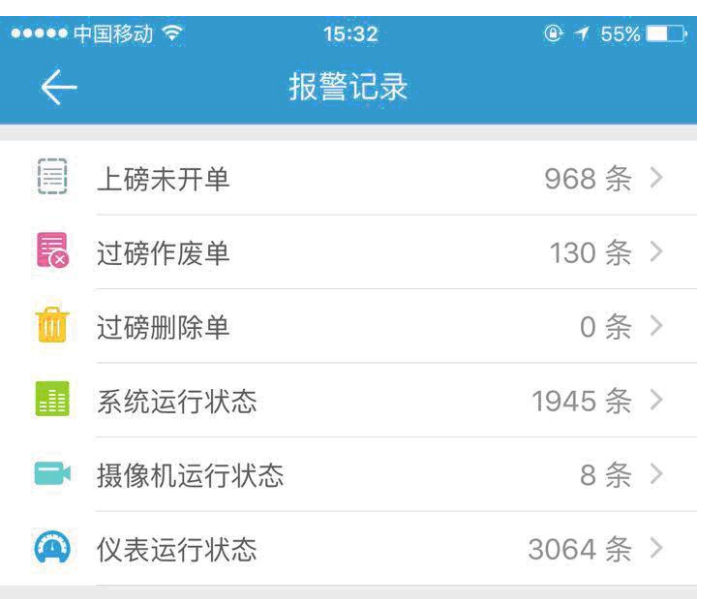

# 十五、衡云平台使用

1、 用户登入:

在互联网上输入 [www.srshy.com,](http://www.srshy.com/) 登入衡云平台, 可注册新用户, 可 用手机 APP 注册的用户名登入。

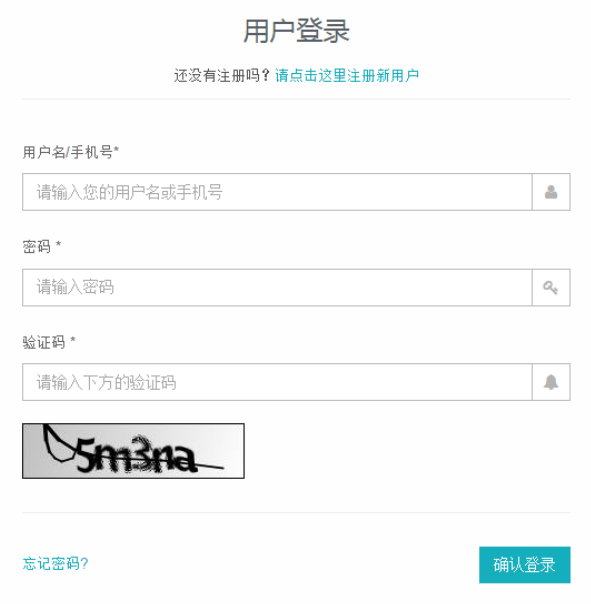

2、 选择站点:

选择需要关注的站点名称,即可查询、统计、导出相关信息。

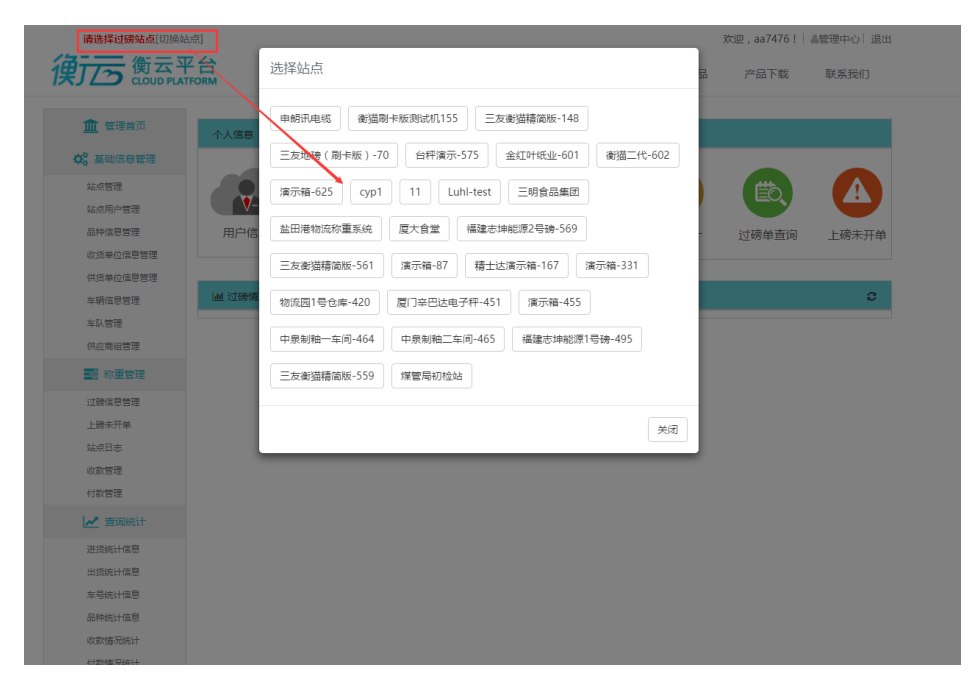

# 3、 统计查询:

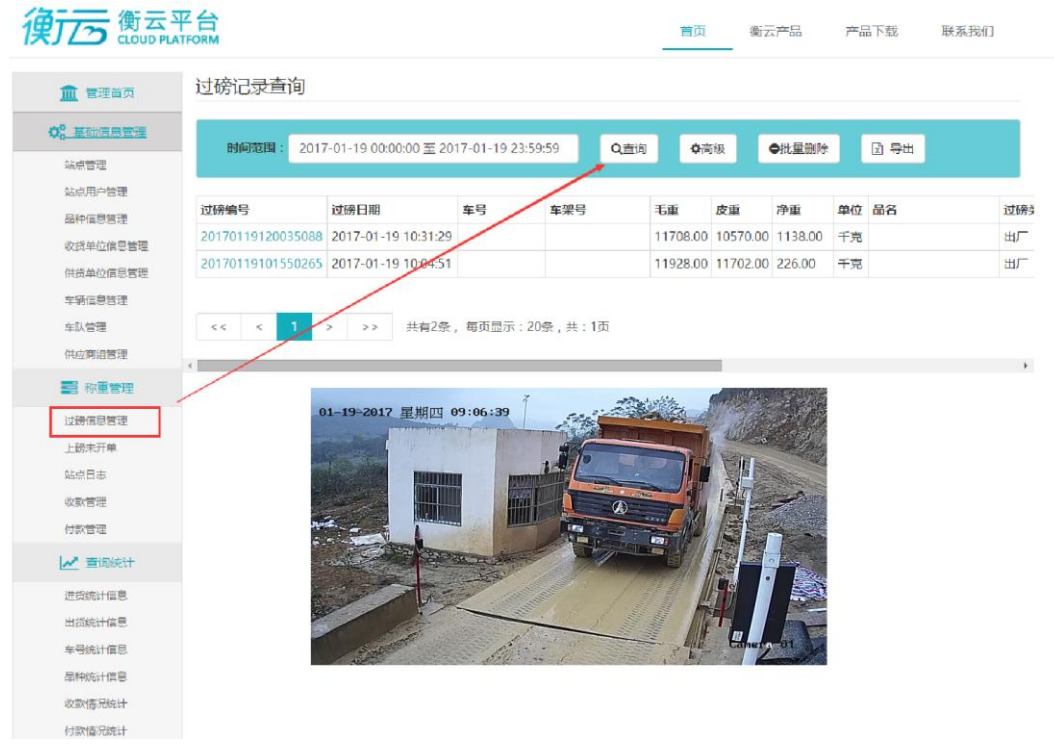

4、 导出打印:

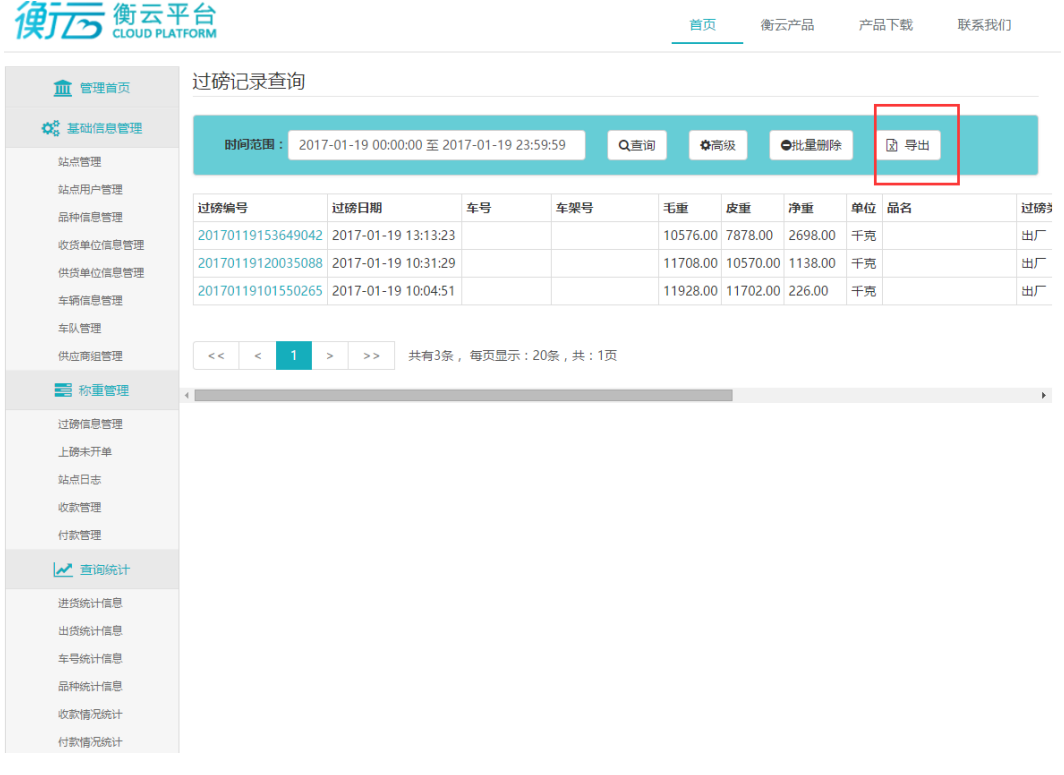

厦门市三友软件有限公司 客服电话:4006353668